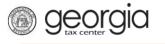

The following documentation provides information on managing IDs via the Georgia Tax Center.

## Manage IDs for your Account

- 1. Log onto the GTC website (<u>https://gtc.dor.ga.gov</u>). Click on the **Manage my vendor information** hyperlink under the **I Want To** section.
  - I Want To
    View Vendor Instructions
    Manage my vendor information
- 2. Click the Manage IDs hyperlink in the Software Vendor Management section.

| Validation                |                                                                                                  |
|---------------------------|--------------------------------------------------------------------------------------------------|
| Vendor Management         | Click on Manage IDs to add Product IDs. Click on Manage Contacts to add your company's contacts. |
| Software Vendor Managemen | t                                                                                                |
| Letter of Intent          | Submit Letter of Intent                                                                          |
| Manage Contacts           | Manage my Contacts                                                                               |
| Manage IDs                | Manage my Vendor IDs                                                                             |

3. Click in the field ID Type and complete EFIN and ETIN choices, if you are a MeF vendor. If you are a paper vendor, enter your Vendor Code provided to you by GA DOR. Click Next. Click the field ID Type and select the type of ID you are entering. Paper Vendors – enter the Vendor Code that has been assigned to you by the GADOR. MeF Vendors – when entering the EFIN and ETIN you must specify if the ID is a Production ID or Test ID. When you have finished entering all of your IDs click the Next button.

| $\equiv$ Manage IDs                                                                                    |    |            |         |        | <b>?</b> + | lelp 🔒 Log Off |
|----------------------------------------------------------------------------------------------------|----|------------|---------|--------|------------|----------------|
| 💏 Home 🔸 Software Vendor Management 🔸 Manage IDs                                                       |    |            |         |        |            |                |
| 1. Manage IDs                                                                                          | ,  |            |         |        |            |                |
| Manage IDs                                                                                             |    |            |         |        |            |                |
| Existing IDs can be changed between Production and Testing or toggled to inactive. Enter new IDs here. |    |            |         |        |            |                |
| Filter<br>ID Type                                                                                      | ID | Production | Testing | New ID | Active     | Remove Row     |
|                                                                                                    |    |            |         |        |            |                |
| Cancel                                                                                                 |    |            |         |        | Prev       | /ious Next >   |

- IDs cannot be duplicated. If the production and testing IDs for an EFIN or ETIN are the same, only one can be registered at a time.
- Note: If you are a member, add your NACTP ID.

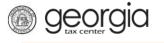

## Manage IDs

| Existing IDs can be changed between Production and Testing or toggled to inactive. Enter new IDs here. |        |            |              |        |              |            |
|----------------------------------------------------------------------------------------------------|--------|------------|--------------|--------|--------------|------------|
| ID Туре                                                                                                | ID     | Production | Testing      | New ID | Active       | Remove Row |
| EFIN                                                                                                   | 121212 |            | $\checkmark$ |        | $\checkmark$ |            |
| ETIN                                                                                                   | 12121  |            | ✓            |        | $\checkmark$ |            |
| Vendor Code                                                                                            | 936    |            |              |        | $\checkmark$ |            |
|                                                                                                    |        |            |              |        |              |            |
| 3 Rows                                                                                                 |        |            |              |        |              |            |
| Cancel Next >                                                                                          |        |            |              |        |              |            |

4. This is the Review screen. Please check that all of your entries are correct then click the **Submit** button.

| Review highlighted ch | anges  |            |              |              | Filt         |
|-----------------------|--------|------------|--------------|--------------|--------------|
| ID Туре               | ID     | Production | Testing      | New ID       | Active       |
| EFIN                  | 121212 |            | $\checkmark$ | $\checkmark$ | $\checkmark$ |
| ETIN                  | 12121  |            | $\checkmark$ | $\checkmark$ |              |
| Vendor Code           | 936    |            |              | $\checkmark$ | $\checkmark$ |

5. Provide your password, click **Yes** in the new dialogue box.

|              |                       |              | ×          |
|--------------|-----------------------|--------------|------------|
| Are you sure | that you ACCEPT the t | erms of this | agreement? |
| Password     | 1                     |              |            |
|              |                       |              | Required   |
|              |                       | Yes          | No         |

6. Next you will receive a confirmation for your Managed IDs with a Pending status. Click **Ok**.

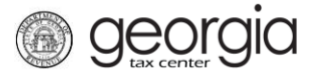

| Confirmation                                                                     |                                                          |                   |
|----------------------------------------------------------------------------------|----------------------------------------------------------|-------------------|
| Submission Informa                                                               | tion                                                     |                   |
| Logon<br>Status<br>Confirmation Number<br>Taxpayer Name<br>Federal Employer ID # | Submitted                                                |                   |
| Submitted                                                                        | Manage IDs<br>27-Aug-2018                                |                   |
| Your confirmation number is                                                      |                                                          |                   |
| Your request has been subm                                                       | tted and will be processed in the order that it was rece | eived.            |
| If you have any questions, pl                                                    | ease contact us at 1-877-GADOR11 (1-877-423-6711)        | ).                |
| Printable View                                                                   |                                                          |                   |
| ОК                                                                               |                                                          |                   |
|                                                                                  |                                                          |                   |
|                                                                                  |                                                          | Print Confirmatio |

- Note: Your account should update within 15 minutes.
- Note: If you need to add, change or deactivate an ID, you can click on Managed IDs. To deactivate an ID, click on the "Active" box so that it becomes blank. The next screen will highlight any lines that you made changes on, **Submit** your changes.